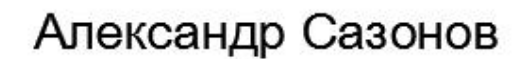

# **AutoCAD 3D**

# Нетривиальное твердотельное моделирование

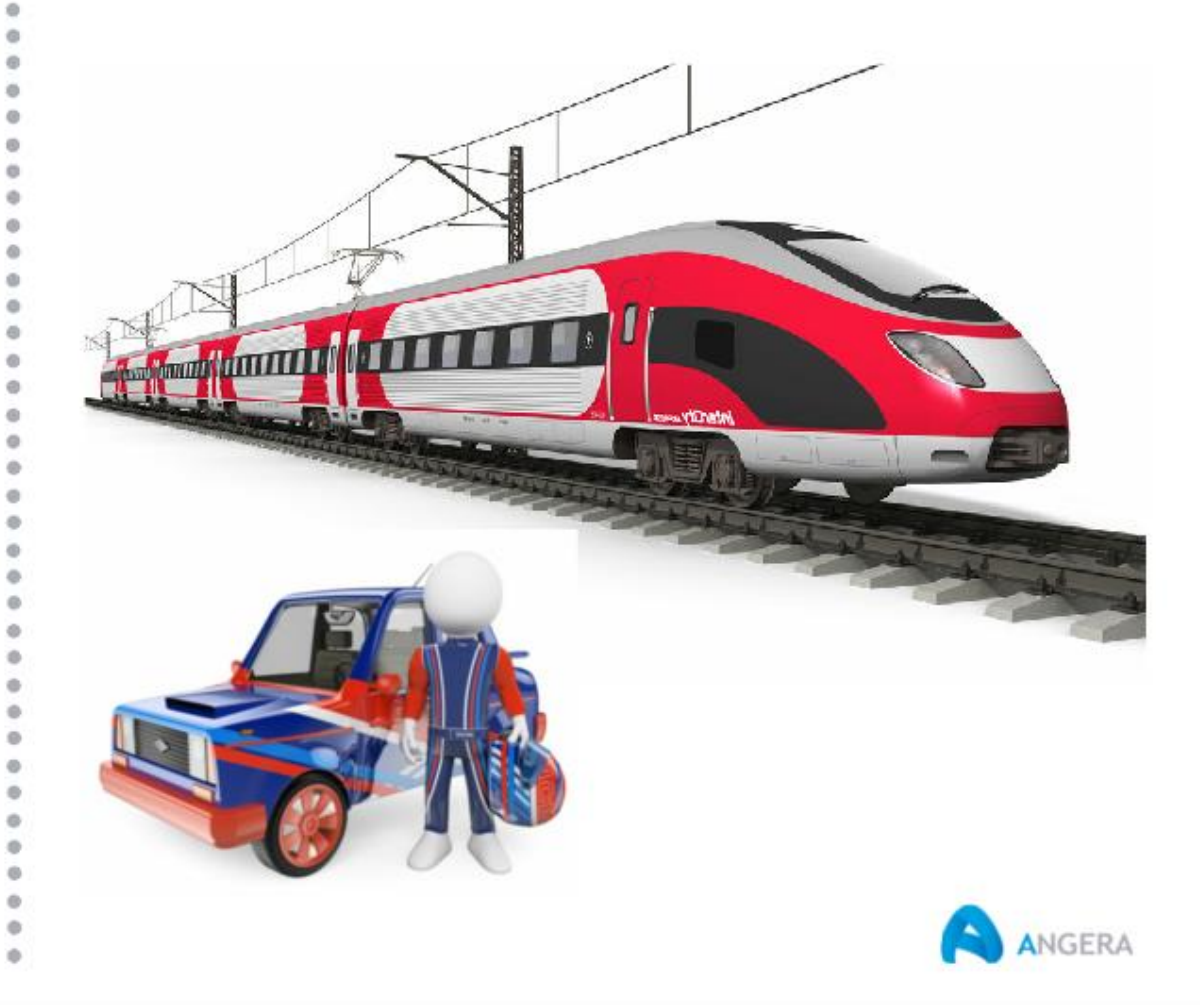

Александр Сазонов

## **AutoCAD 3D Нетривиальное твердотельное моделирование**

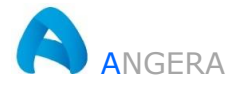

Сазонов А. А.

AutoCAD 3D Нетривиальное твердотельное моделирование. – Алматы, 1-е изд. 2020. – 268 с.: 271 ил.

В книге рассматриваются общие принципы построения простых и сложных 3d-форм, а также частные случаи моделирования 3d-объектов прикладного характера. Подробно описаны некоторые нестандартные подходы к созданию подобных объектов и даны рекомендации по их компоновке.

Пояснена методика адаптации пользовательского интерфейса программы, освещены меры направленные на повышение производительности труда, даны рекомендации и описаны способы решения проблемных ситуаций возникающих при моделировании.

Изложенный материал рассчитан на пользователей, уже владеющих основами твердотельного моделирования в AutoCAD 3D.

Начинающие пользователи программы AutoCAD 3D всю информацию о работе с инструментами 3D моделирования могут получить на сайте [https://3d-prosto.com](https://3d-prosto.com/) в разделе «Самоучитель AutoCAD 3D».

Все права защищены. Любая часть этой книги не может быть воспроизведена в какой бы то ни было форме и какими бы то ни было средствами без письменного разрешения владельцев авторских прав.

© Сазонов А. А., 2020 © Оформление ИП ANGERA, 2020 Авторская редакция Официальный сайт: [https://3d-prosto.com](https://3d-prosto.com/)

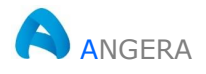

## **Содержание**

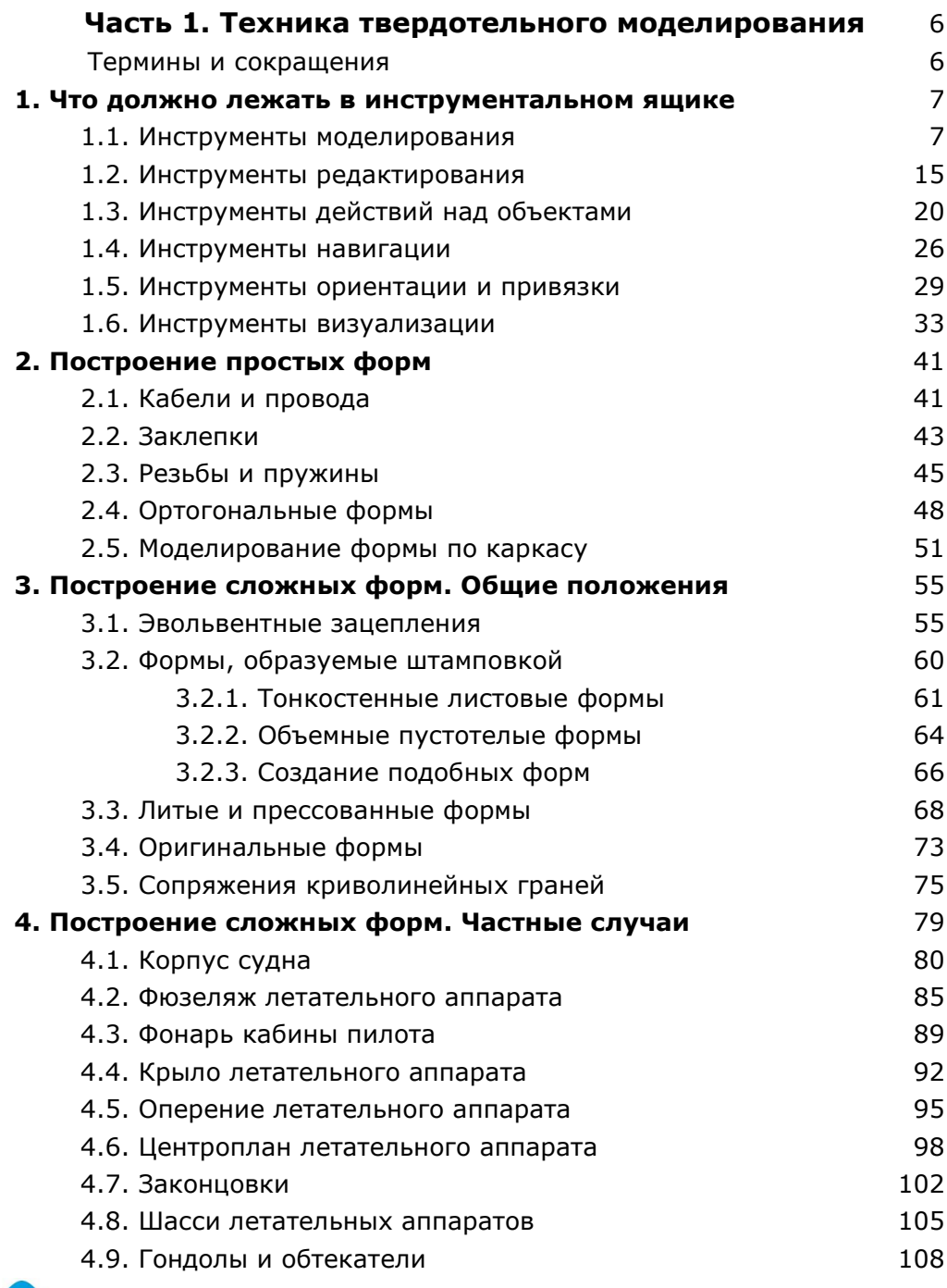

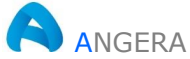

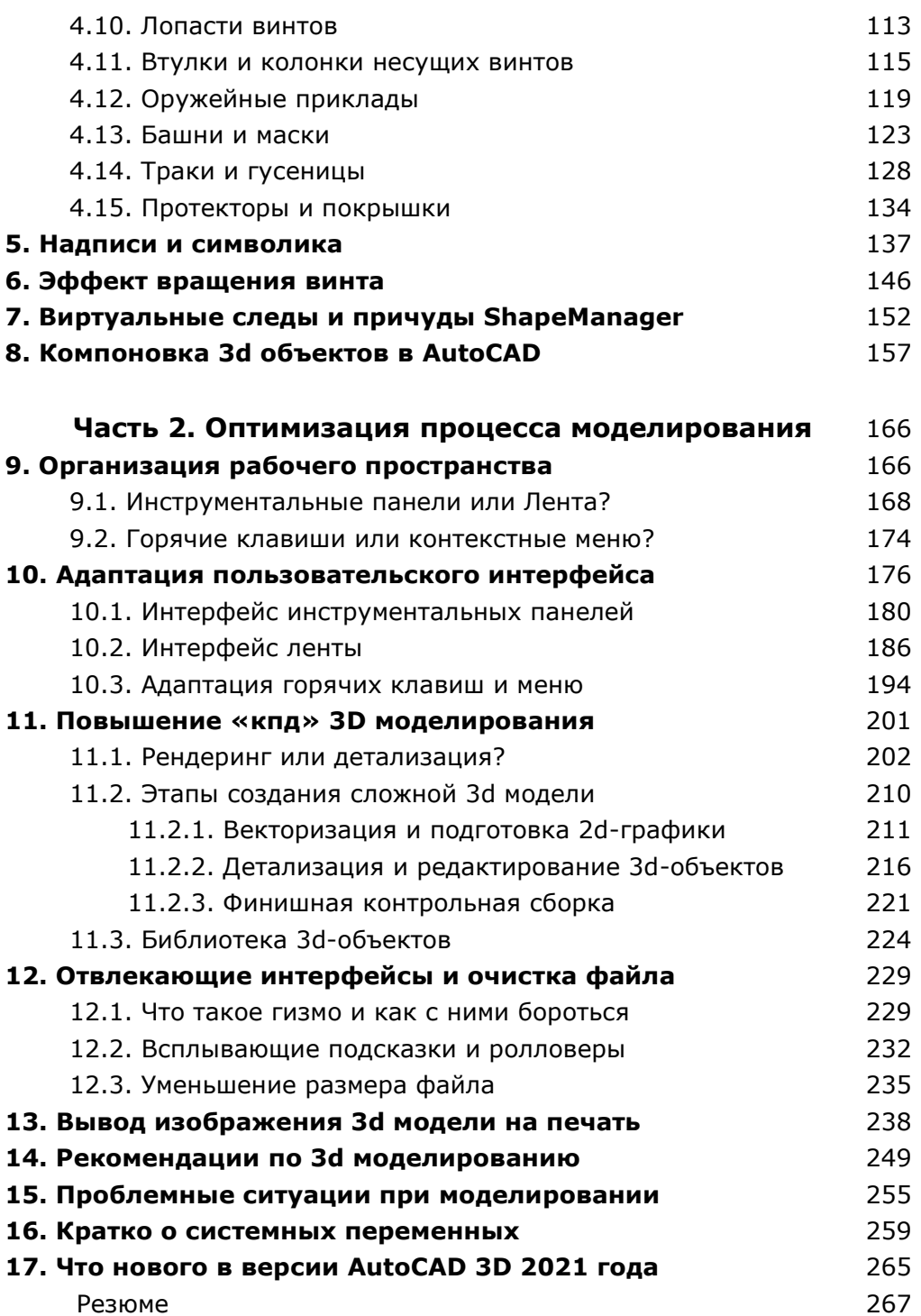

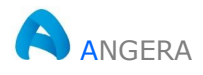

3-й способ: «формирование лофтингом».

Вся трудоемкость этого способа заключается в построении и правильной расстановке исходных контуров в наборе перед операцией лофтинга.

На рис. 3.25 показан эскиз седла мотоцикла с набором его поперечных профилей и созданных по ним исходных контуров.

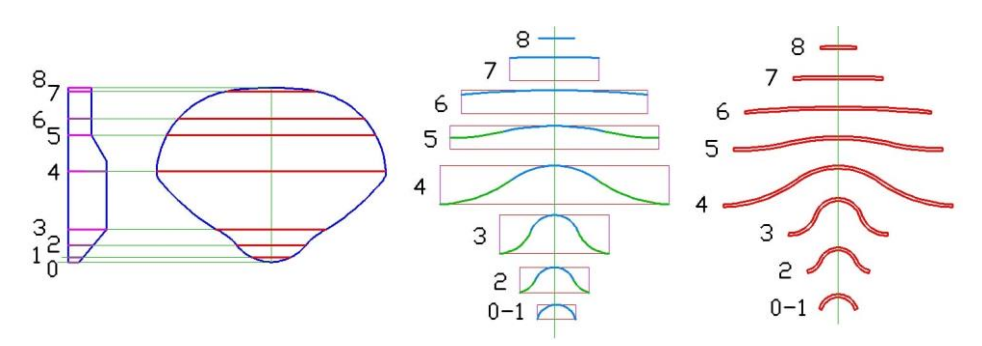

Рис. 3.25. Эскиз седла мотоцикла

Построение формы седла выполняется в несколько этапов.

1. Все контуры ориентируются и устанавливаются в соответствии с эскизом, приведенном выше, тем самым организуя набор поперечных сечений объекта, рис. 3.26.а.

Здесь же по вершинам контуров строится сплайновая кривая 10, служащая траекторией для сдвига контура 9.

В свою очередь контур 9 - это исходный контур, предназначенный для создания ребра жесткости по периметру объекта.

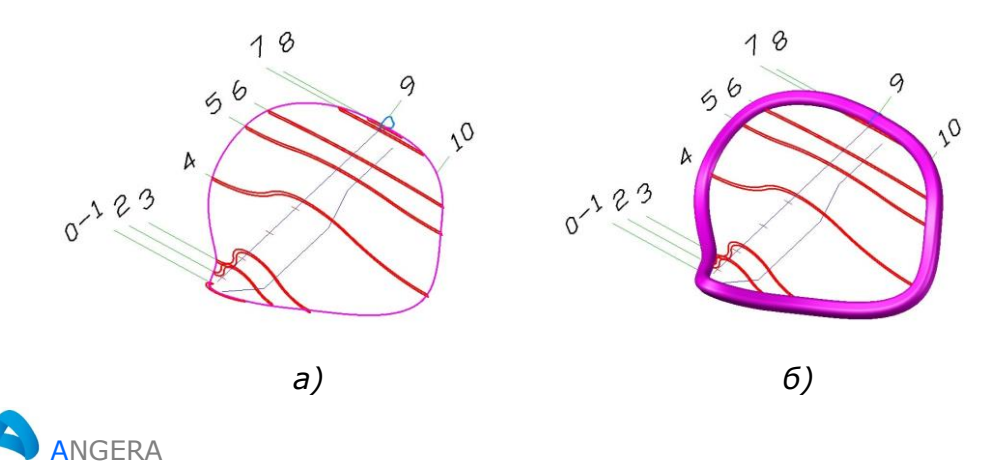

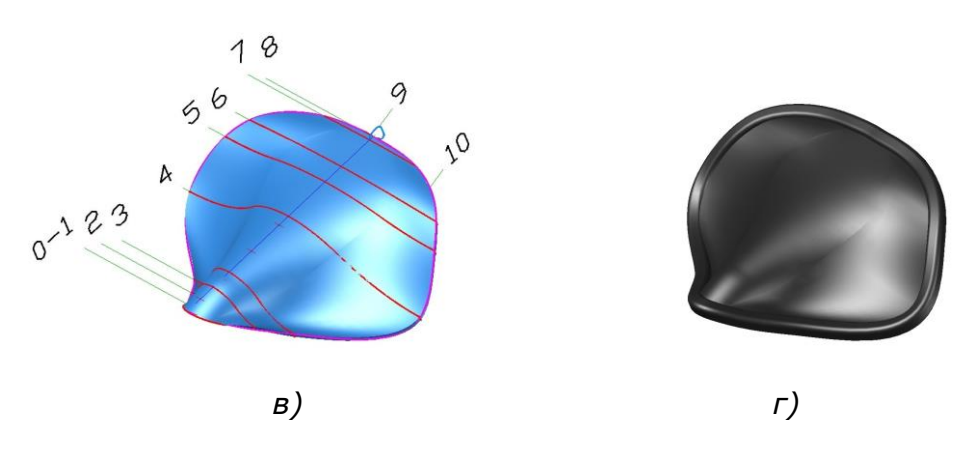

*Рис. 3.26. Построение формы седла мотоцикла*

- 2. По периметру объекта формируется 3d-тело сдвигом контура **9** вдоль сплайновой траектории **10**, рис. 3.26.б.
- 3. Создается заготовка будущего седла лофтингом по сечениям **1-8**, рис. 3.26.в.
- 4. 3d-тела объединяются, назначается цвет всему объекту, рис. 3.26.б.

Для подобных 3d-объектов после каждой операции (сдвиг, лофтинг и объединение) рекомендуется выполнять проверку на корректность.

#### **3.4. Оригинальные формы**

Как было пояснено выше, применяя тот или иной способ моделирования к конкретному объекту можно построить практически любую форму, доступную для AutoCAD 3D.

На практике довольно часто используется не один способ, а их комбинация. Ниже рассмотрим еще один пример создания формы сложного 3d-тела.

На рис. 3.27 показан фрагмент эскиза, подготовленного для создания формы колковой коробки музыкального инструмента.

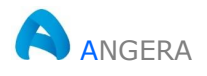

AutoCAD 3D Нетривиальное твердотельное моделирование

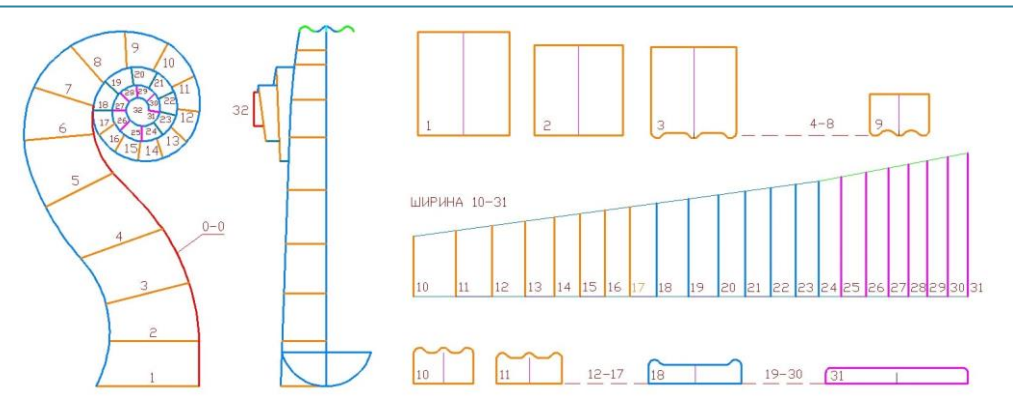

*Рис. 3.27. Фрагмент эскиза колковой коробки скрипки*

Почему фрагмент? Просто потому, что в процессе создания объекта задействовано **32** контура – только на формирование заготовки коробки и еще **7** – на редактирование (не показаны).

Цифрами и штриховой линией обозначены контуры, не указанные в данном эскизе.

Построение 3d-тела колковой коробки выполняется в несколько этапов, рис. 3.28.

1. Исходные контуры ориентируются с помощью инструмен-

та **Выровнять** (Align) и устанавливаются в наборе, рис. 3.28.а.

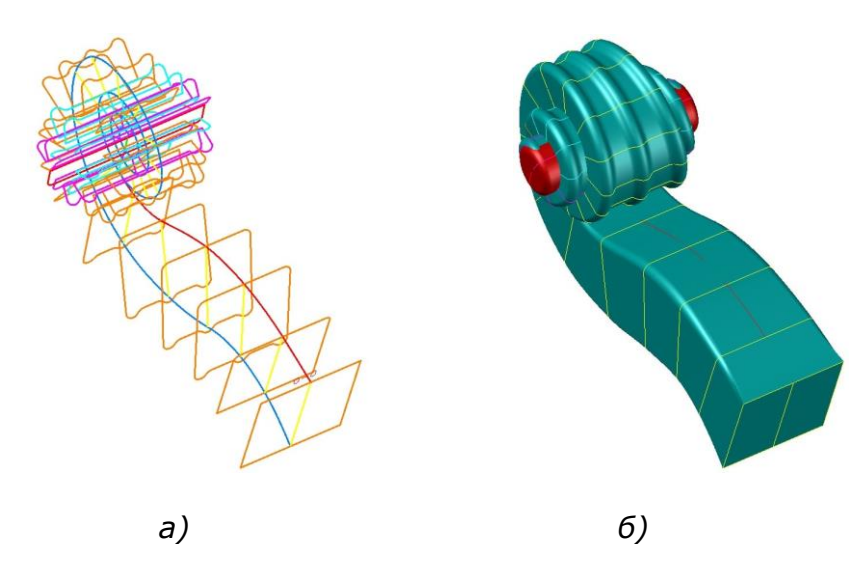

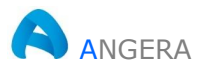

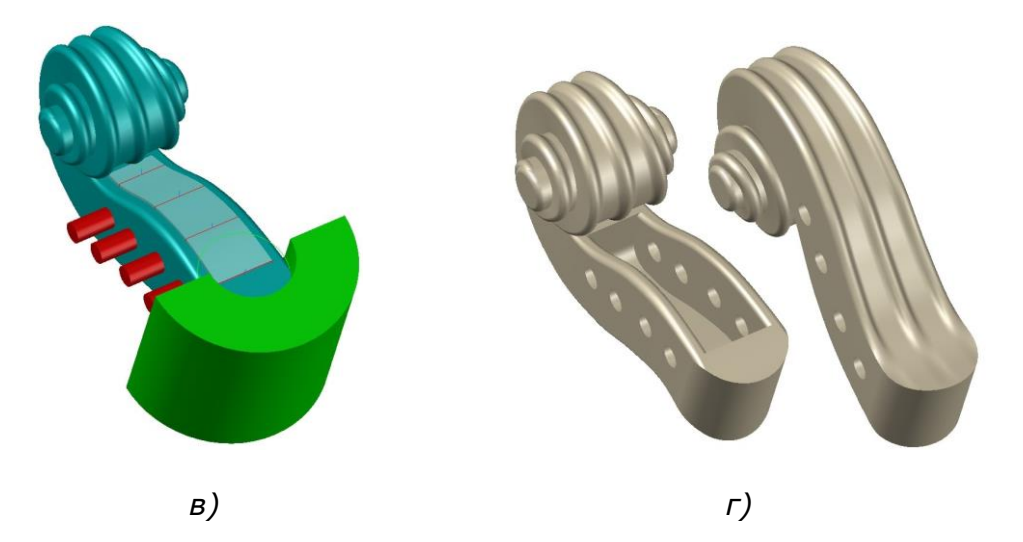

Рис. 3.28. Построение формы колковой коробки

- 2. Выдавливание по сечениям (лофтинг) и привязка 3dтела цилиндра 32 к оси завитка объекта, рис.3.28.6.
- 3. Объединение 3d-тела цилиндра с 3d-телом заготовки коробки и подготовка к редактированию - установка вспомогательных 3d-тел, с помощью которых будут сформированы отверстия и выборка для колков. Вычитание 3dтел заготовок.
- 4. Окончательное редактирование выполнение сопряжений граней вокруг выборки и назначение цвета объекту, рис. 3.28.г.

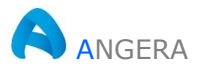

### **13. Вывод изображения 3d модели на печать**

Созданные в программе AutoCAD 3D виртуальные трехмерные объекты могут быть адаптированы в следующих приложениях:

- 1. Компоновках, с целью проверки взаимодействий созданных 3d-объектов и оценки их масс-характеристик.
- 2. 3D печати, для быстрого прототипирования (тестирования) образца будущего продукта.
- 3. Презентациях, в качестве анимационных роликов, 2dвидов и растровых изображений (скриншотов).

Создание и предпечатная подготовка растровых изображений предполагает выполнение следующих действий:

- 1. Подготовка и установка 3d-вида или сцены.
- 2. Создание и сохранение растровых изображений.
- 3. Редактирование растровых изображений.
- 4. Вставка изображений в текстовый документ или их отображение посредством **ВЭ** пространства листа.

На рис. 13.1 показана визуализация 3d-модели с отображением фона заднего плана и выводом теней на земле.

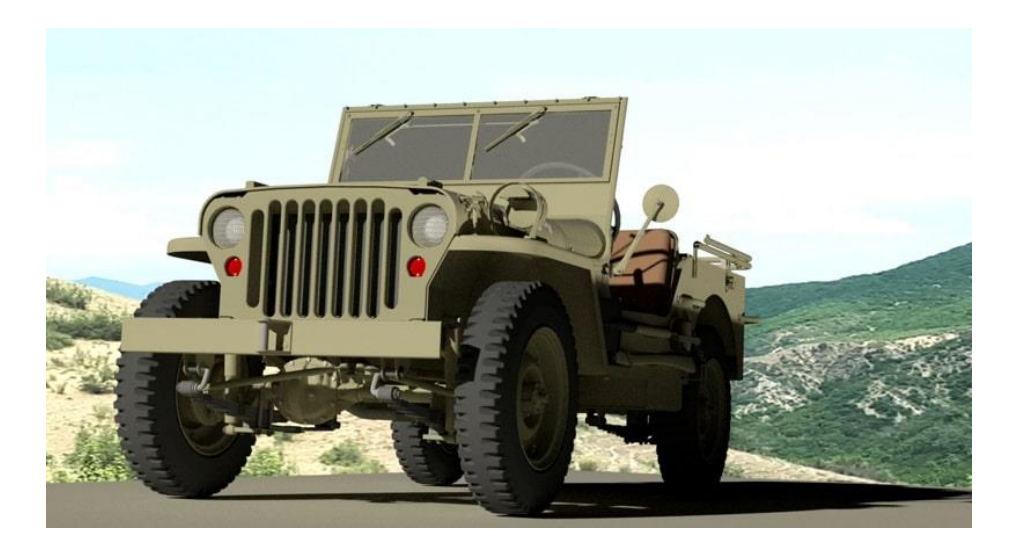

*Рис. 13.1. Именованный вид объекта с фоном и выводом теней*

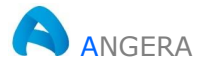

Сохранить отображение объекта (сцены) на экране монитора в форме растрового изображения можно несколькими способами:

- **Быстрый доступ** (Quick Assess Toolbar) > Экспорт (Export) > Другие форматы (Different File Type);
- $\Gamma$ Мн > Сервис (Tools) > Изображение (Image) > Со**хранить** (Save);
- Нажать клавишу Print Screen.

Последний способ сохранения растрового изображения наиболее удобен, поскольку позволяет моментально вставить созданный снимок экрана в окно графического редактора установленного на каждом компьютере, например, редактора Paint.

Программа Paint обладает ограниченными возможностями редактирования и тем не менее в редакторе можно быстро выполнить обрезку изображения, при необходимости подчистить ластиком и сохранить картинку в нужном формате.

Если же на компьютере установлен более продвинутый редактор изображений, то соответственно расширяются и возможности редактирования полученного снимка.

Современные редакторы позволяют дополнительно накладывать на изображение различные эффекты, удалить посторонние объекты, добавлять фон, размытость границ, текст и т. п.

Редактировать растровые картинки также можно после вставки в AutoCAD, например, регулировать яркость, контрастность, выполнять подрезку контура изображения, зеркально отображать, поворачивать и размножать копированием или массивом.

В отличии от документа Word, в котором после вставки картинки можно забыть про исходный файл, в AutoCAD процедура вставки (присоединения) растрового изображения в текущий рисунок имеет некоторые особенности:

- просмотр растрового изображения в текущем рисунке AutoCAD возможен только в том случае, если файл изображения находит путь к файлу рисунка формата dwg, к которому он присоединен;
- для просмотра и вывода на печать файла рисунка AutoCAD, к которому присоединена растровая картинка, необходимо иметь два файла: непосредственно сам рисунок AutoCAD и файл картинки.

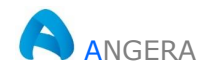

AutoCAD 3D Нетривиальное твердотельное моделирование

Поэтому файл формата dwg и файлы растровых форматов используемые совместно рекомендуется сохранять в одной папке.

Присоединить (вставить) растровое изображение к текущему векторному рисунку AutoCAD можно несколькими способами:

- ПИ Ссылка (Reference) > выбор инструмента Присоединение изображения (Attach Image);
- **Лента** (Ribbon) > **Вставка** (Insert) > **Ссылка** (Reference)  $\bullet$ > выбор инструмента Присоединить (Attach);
- KC: IMAGEATTACH  $\Rightarrow$  Ent.

Как правило, вставка растровых изображений выполняется на вкладке Модель, а вывод на печать - из вкладки Лист.

После создании нового файла каждая вкладка листа программы содержит один ВЭ в форме примитива прямоугольника, который размещен в слое с именем О.

На рис. 13.2 показана заготовка чертежа с несколькими ВЭ, созданными копированием и редактированием исходного ВЭ.

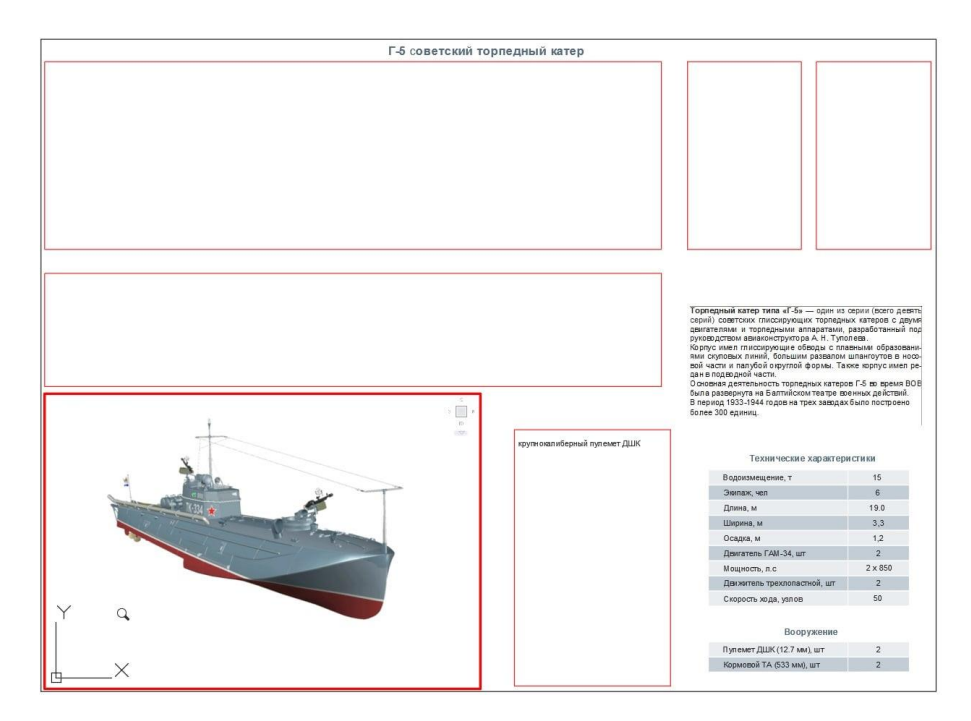

Рис. 13.2. Прямоугольные ВЭ вкладки Листа

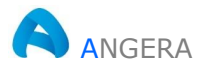

Предварительно в текущем рисунке необходимо создать новый слой с именем, например, vports, назначить цвет слою и заблокировать слой от вывода на печать.

Исходный ВЭ созданный программой по умолчанию поместить в слой с именем vports, и только после этого его можно редактировать: размножать копированием, зеркально отображать, поворачивать и масштабировать с помощью ручек.

После вставки растровых изображений на вкладке Модели их можно располагать в произвольном порядке, но после отображения и масштабирования картинок на вкладке Лист, в пространстве модели манипулировать картинками не рекомендуется.

Двойной щелчок ЛКн внутри контура ВЭ приводит к активизации ВЭ, а двойное нажатие колесика мыши внутри активного ВЭ обеспечивает выполнение функции - Показать все.

На рис. 13.3 показан законченный чертеж с отображением растровых картинок в ВЭ. Слой содержащий ВЭ - отключен.

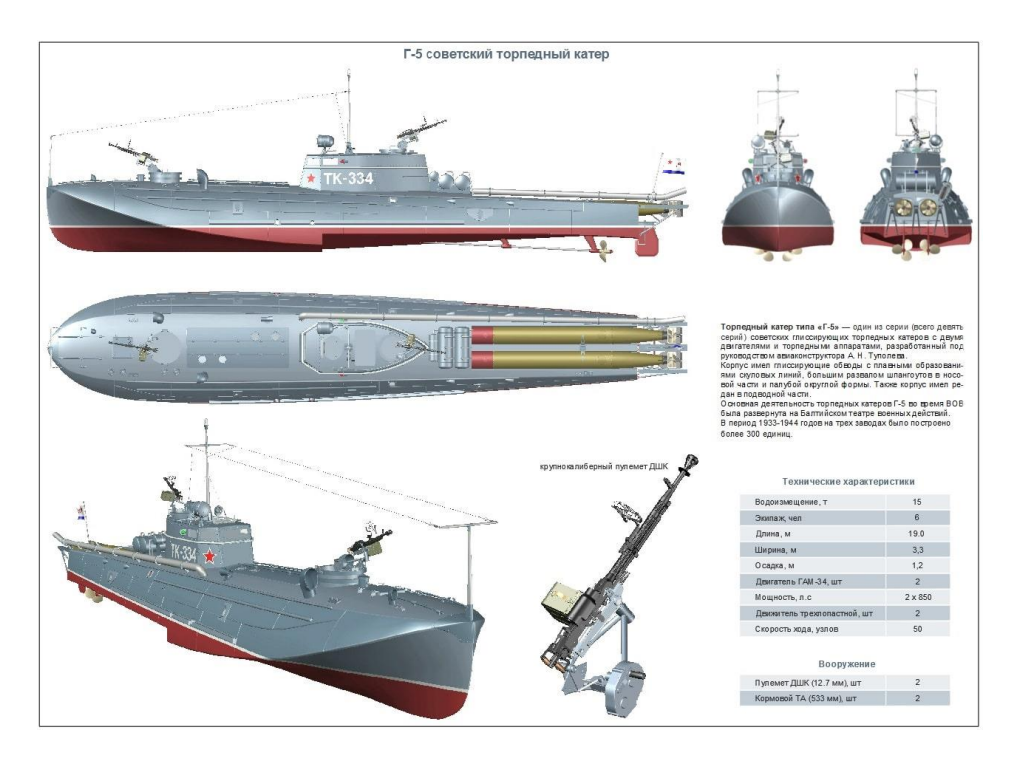

Рис. 13.3. Отображение растровых картинок в ВЭ листа

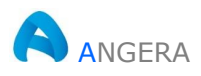